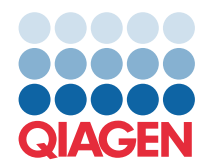

**QIAGEN GmbH** QIAGEN Str. 1 40724 Hilden, Γερμανία

## Μάρτιος 2022

## **ΣΗΜΕΙΩΣΗ:** ΔΙΑΒΑΣΤΕ ΚΑΙ ΑΚΟΛΟΥΘΗΣΤΕ ΤΙΣ ΟΔΗΓΙΕΣ ΑΥΤΗΣ ΤΗΣ ΕΠΙΣΤΟΛΗΣ ΠΡΙΝ ΑΠΟ ΤΗ ΧΡΗΣΗ ΤΟΥ QIAstat-Dx GASTROINTESTINAL PANEL.

## **Ενημέρωση του αρχείου ορισμού προσδιορισμού (Assay Definition File, ADF) του QIAstat-Dx Gastrointestinal Panel στην Έκδοση 1.5**

Αγαπητέ πελάτη,

Η QIAGEN είναι αφοσιωμένη στην ικανοποίηση των αναγκών των πελατών της. Καταβάλλουμε συνεχώς προσπάθειες ώστε να παρέχουμε προϊόντα και υπηρεσίες με κορυφαία αξία. Σε αυτό το πλαίσιο, θα θέλαμε να σας πληροφορήσουμε σχετικά με την ενημέρωση του αρχείου ορισμού προσδιορισμού (Assay Definition File, ADF) του QIAstat-Dx Gastrointestinal Panel (αρ. κατ. 691411).

Αυτή η νέα έκδοση του αρχείου ορισμού προσδιορισμού (Assay Definition File, ADF) επιτρέπει μια αλλαγή πρωτοκόλλου για τη βελτίωση της εξεταστικής αξιοπιστίας και τον μετριασμό των ψευδώς αρνητικών αποτελεσμάτων εσωτερικού μάρτυρα. Επιπλέον, το αρχείο ορισμού προσδιορισμού (Assay Definition File, ADF) επιτρέπει στον προσδιορισμό να εκτελείται σε υψηλότερο υψόμετρο έως και 3100 m από τη στάθμη της θάλασσας. Οι πελάτες θα πρέπει να εγκαταστήσουν το νέο αυτό αρχείο ορισμού προσδιορισμού (Assay Definition File, ADF) στο σύστημά τους, προκειμένου να μπορούν να χρησιμοποιούν το QIAstat-Dx Gastrointestinal Panel. Η ενημέρωση του αρχείου ορισμού προσδιορισμού (Assay Definition File, ADF) δεν διαρκεί περισσότερο από 1 λεπτό.

Για να χρησιμοποιήσετε το νέο αρχείο ορισμού προσδιορισμού (Assay Definition File, ADF), θα πρέπει να πραγματοποιήσετε εισαγωγή του αρχείου ορισμού προσδιορισμού (Assay Definition File, ADF), έκδοση 1.5, του QIAstat-Dx Gastrointestinal στον αναλυτή σας QIAstat-Dx Analyzer 1.0. Το αρχείο ορισμού προσδιορισμού (Assay Definition File, ADF) του QIAstat-Dx Gastrointestinal Panel είναι συμβατό με τον αναλυτή QIAstat-Dx Analyzer 1.0 που λειτουργεί με έκδοση λογισμικού 1.3 και νεότερη.

## Διαδικασία ενημέρωσης του αρχείου ορισμού προσδιορισμού (Assay Definition File, ADF) του QIAstat-Dx Gastrointestinal Panel στην Έκδοση 1.5

Η ενημέρωση του αρχείου ορισμού προσδιορισμού (Assay Definition File, ADF), έκδοση 1.5, του QIAstat-Dx Gastrointestinal Panel μπορεί να πραγματοποιηθεί από τους πελάτες. Εάν αντιμετωπίσετε προβλήματα κατά την ενημέρωση, επικοινωνήστε με το τμήμα Τεχνικών Υπηρεσιών της QIAGEN στον ιστότοπο support.qiagen.com

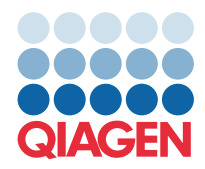

Για να ενημερώσετε το αρχείο ορισμού προσδιορισμού (Assay Definition File, ADF), έκδοση 1.5, του QIAstat-Dx Gastrointestinal Panel και για να εισαγάγετε την ενημερωμένη έκδοση του προσδιορισμού στον αναλυτή QIAstat-Dx Analyzer 1.0, ακολουθήστε τα εξής βήματα:

- 1. Ζητήστε το αρχείο ορισμού προσδιορισμού (Assay Definition File, ADF) από τον αντιπρόσωπο πωλήσεων της QIAGEN ή μεταβείτε στη διεύθυνση **<https://www.qiagen.com/shop/automated-solutions/pcr-instruments/qiastat-dx/>**
- 2. Στην καρτέλα **Product Resources** (Πόροι προϊόντος), κάντε κλικ στο στοιχείο **Protocol Files** (Αρχεία πρωτοκόλλου) και πραγματοποιήστε λήψη του αρχείου ορισμού προσδιορισμού (Assay Definition File, ADF) του QIAstat-Dx Gastrointestinal Panel, έκδοση 1.5. Αποθηκεύστε και αποσυμπιέστε το πακέτο. Αντιγράψτε το αρχείο **\*.asy** στον ριζικό φάκελο της συσκευής αποθήκευσης USB (απευθείας στη συσκευή αποθήκευσης USB και όχι σε κάποιον φάκελο).
- 3. Εισαγάγετε τη συσκευή αποθήκευσης USB που περιέχει το αντίστοιχο αρχείο ορισμού προσδιορισμού (Assay Definition File, ADF) στη θύρα USB του αναλυτή QIAstat-Dx Analyzer 1.0.
- 4. Πατήστε το κουμπί **Options** (Επιλογές) και, στη συνέχεια, πατήστε το κουμπί **Assay Management** (Διαχείριση προσδιορισμών). Η οθόνη Assay Management (Διαχείριση προσδιορισμών) εμφανίζεται στην περιοχή κύριου περιεχομένου της οθόνης.
- 5. Πατήστε το εικονίδιο **Import** (Εισαγωγή) στο κάτω αριστερό μέρος της οθόνης.
- 6. Επιλέξτε το αρχείο ορισμού προσδιορισμού (Assay Definition File, ADF) που πρόκειται να εισαχθεί από τη συσκευή αποθήκευσης USB.
- 7. Εμφανίζεται ένα πλαίσιο διαλόγου όπου θα χρειαστεί να επιβεβαιώσετε την αποστολή των αρχείων.
- 8. Στη συνέχεια, ενδέχεται να εμφανιστεί ένα πλαίσιο διαλόγου που σας ζητά να αντικαταστήσετε την τρέχουσα έκδοση με τη νέα. Πατήστε **Yes** (Ναι) για επιβεβαίωση.
- 9. Πατήστε **Assay Active** (Προσδιορισμός ενεργός) για να ενεργοποιηθεί ο προσδιορισμός.
- 10. Εκχωρήστε τον ενεργό προσδιορισμό στον χρήστη πατώντας το κουμπί **Options** (Επιλογές) και, στη συνέχεια, το κουμπί **User Management** (Διαχείριση χρηστών).
- 11. Επιλέξτε τον χρήστη που θα έχει το δικαίωμα να εκτελεί τον προσδιορισμό. Επιλέξτε **Assign Assays** (Εκχώρηση προσδιορισμών) από το στοιχείο **User Options** (Επιλογές χρήστη).
- 12. Ενεργοποιήστε τον προσδιορισμό και πατήστε το κουμπί **Save** (Αποθήκευση).

Για πρόσθετες πληροφορίες, ανατρέξτε στο εγχειρίδιο οδηγιών χρήσης για τον συγκεκριμένο προσδιορισμό (QIAstat-Dx Gastrointestinal Panel).

Μη διστάσετε να επικοινωνήσετε μαζί μας μέσω του αντιπροσώπου πωλήσεων της QIAGEN σε περίπτωση που έχετε περαιτέρω ερωτήσεις σχετικά με την παραπάνω διαδικασία.

Με εκτίμηση,

Η ομάδα της QIAGEN **[www.qiagen.com](http://www.qiagen.com/)**